## 7xR774F3=&F3VideoProcVlogger

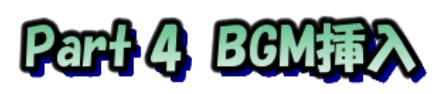

BGM は youtube 等にアップしない私的利用であれば著作権のある手持ちの WideoProc 音楽を使用することが出来ますが、youtube 等にアップする可能性がある場合 Whomer は著作権フリーの音楽を使用する必要があります。

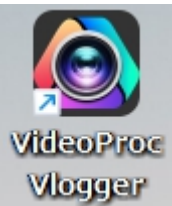

## 1.再生時間の確認

①Part3 で作成したフォトムービー起動 ②再生画面右下の数値をメモする

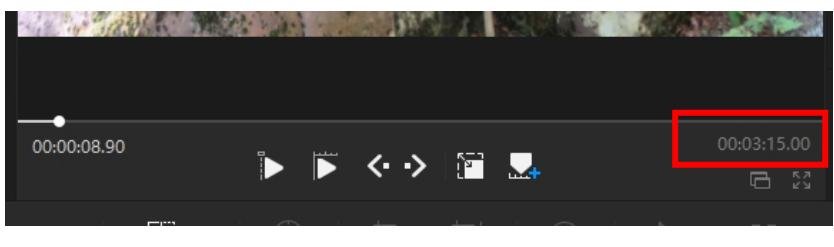

## 2.著作権フリー音楽の入手

フリーサイトは沢山ありますがページ構成が分かり易く一般的音楽があるのは下記サ イトです。 好みの音楽がある場合は各自で探して下さい!

\*甘茶の音楽工房[:https://amachamusic.chagasi.com/](https://amachamusic.chagasi.com/)

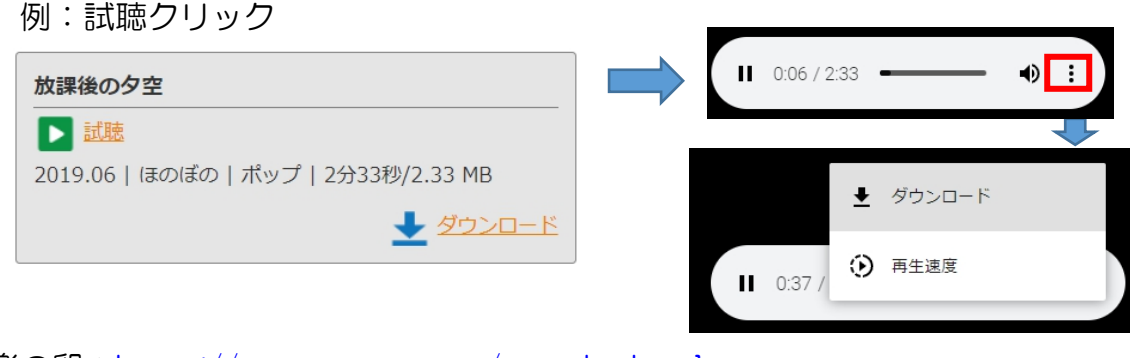

\*音楽の卵[:https://ontama-m.com/ongaku.html](https://ontama-m.com/ongaku.html) 例:mp3 クリック

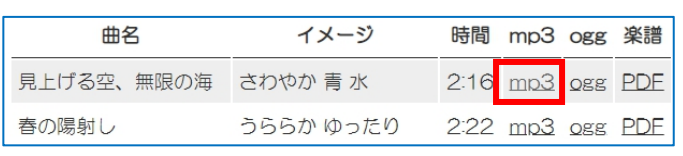

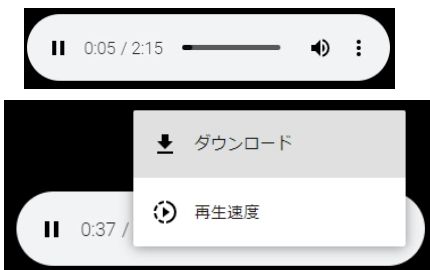

\*\*殆どが3分以内のものですから、再生時間以上となる複数曲をダウンロードする \*\*『名前を付けて保存』画面が出ます、保存先変更可能ですが保存先メモしておくこと

## 3.BGM 挿入

①VideoProc 起動 ②Part3 で作成したムービー立上げ インストング アイトリック (2)Part3 で作成したムービー立上げ ③画像先頭が見えるように頭出し ④オーディオ+をクリック ⑤複数曲を開く

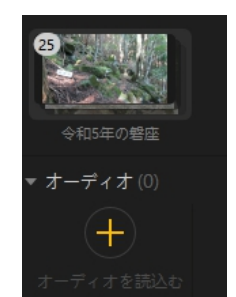

⑥取り込んだ複数曲を選択し、トラックへドラッグ

音楽トラックを削除していた場合でも、トラックに持っていけば自動的に音楽 トラックが作成され、手を離せば挿入されます

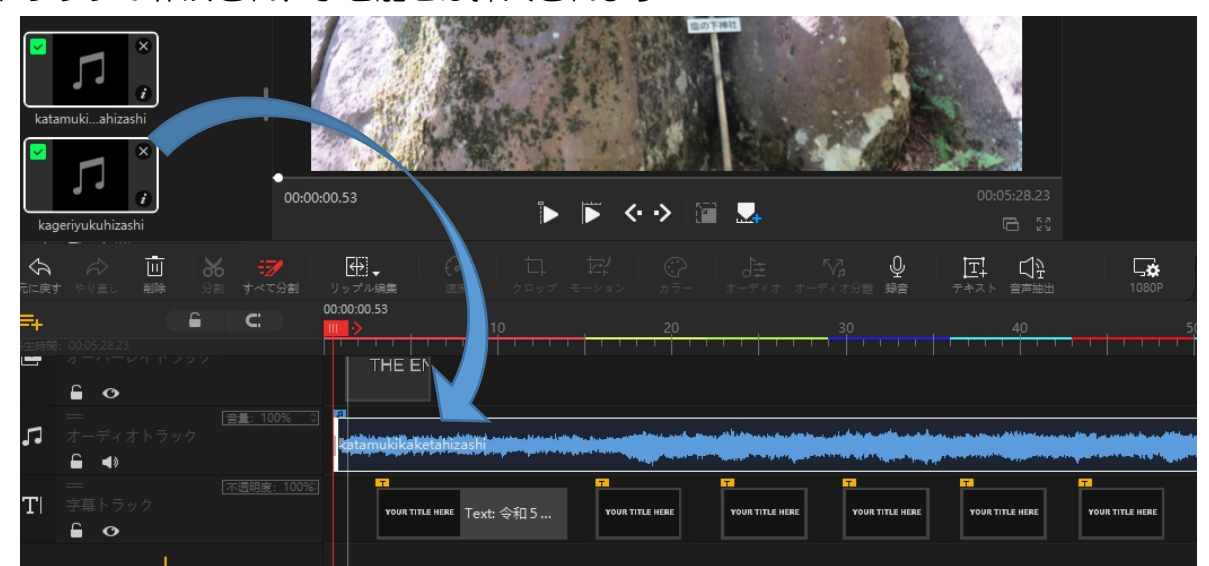

⑦音楽トラック最後部を左にドラッグし画像後部に合わせる

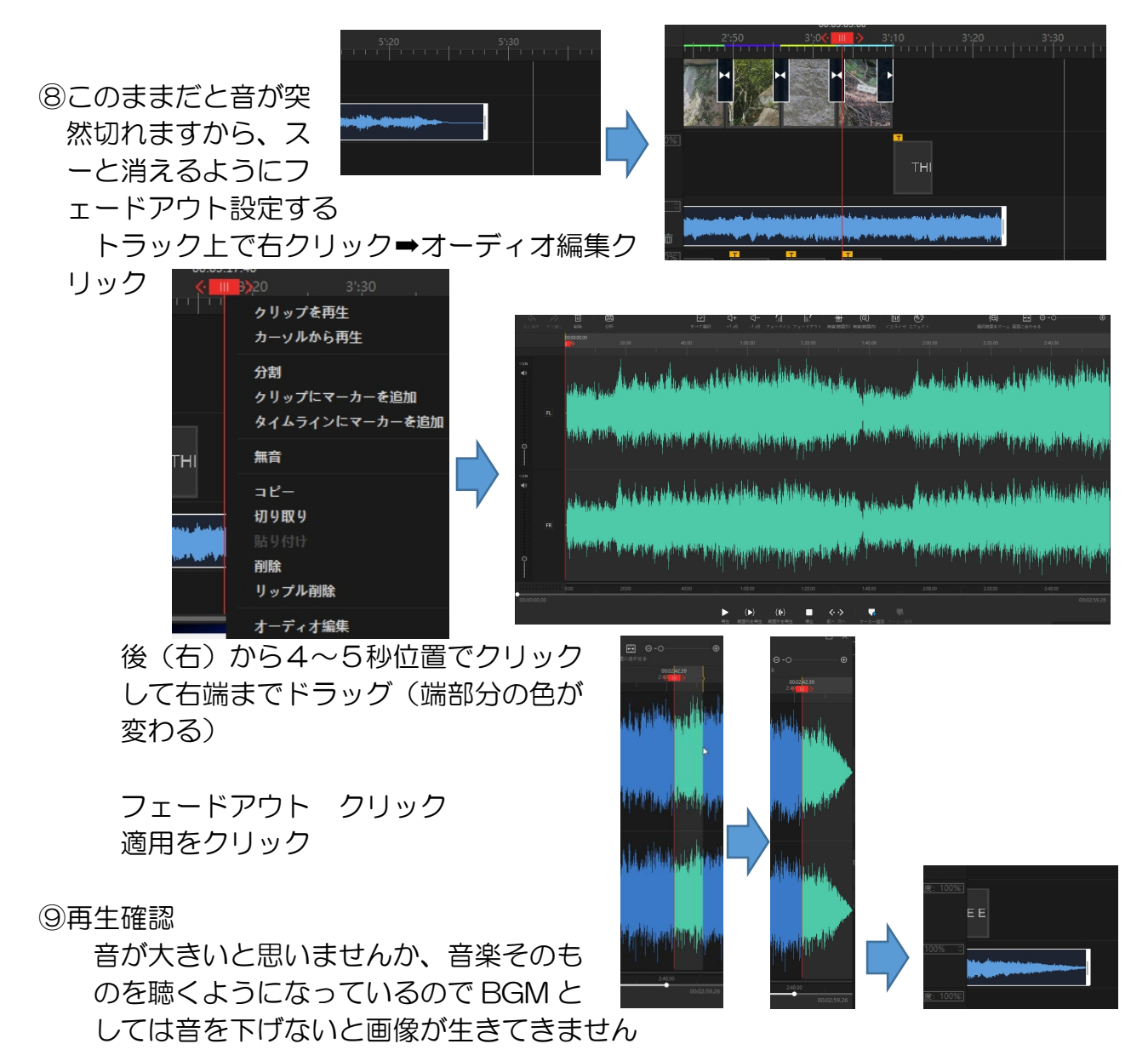

IT-ふたば会 プラザ会場テキスト

⑩音楽トラックの上で右クリック➡オーディオ編集

⑪左端スピーカーマーク下の〇を下に下げる(グラフ波が小さくなる)

FL FR 両方行う➡適用➡再生(まだ大きいようなら再度下げる)➡適用 音量調整は1曲単位です、複数曲あれば複数回行う

⑫保存

⑬これで完成なら『書き出し』 書き出しボタンが見えない場合は左上 VideoProc から

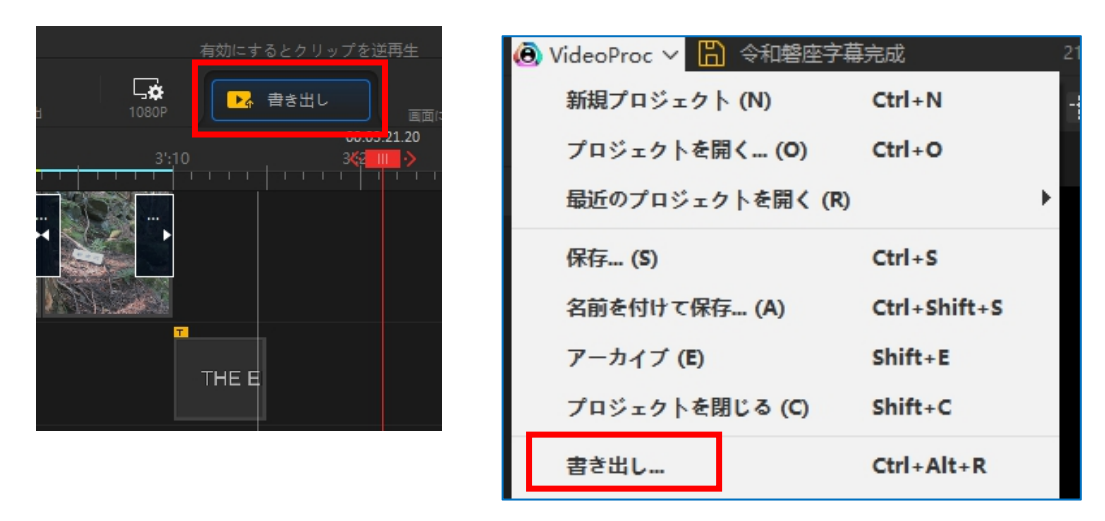

\*\*書き出したムービーは 162MB ありました(デスクトップでは何故か 464MB)。 LINE 添付には容量制限はありませんが再生時間が5分の制限があります。 Google フォトや Goole Drive を使用すれば制限はありません、Part5 ではそれ らの送信方法を説明します。